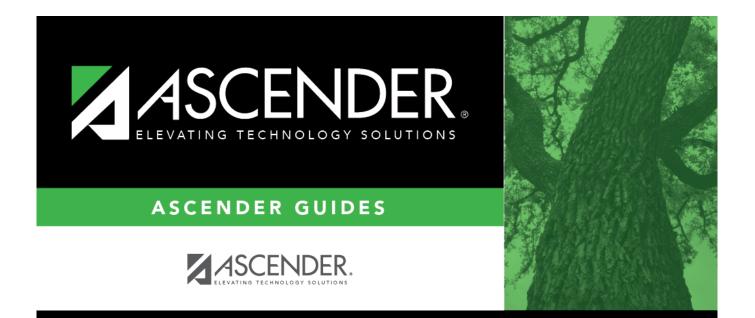

# **Bid Processing Reports**

### **Table of Contents**

| <b>Bid Processing Reports</b> | i | I |
|-------------------------------|---|---|
| <b>Bid Processing Reports</b> |   |   |

## **Bid Processing Reports**

#### Warehouse > Reports > Bid Processing Reports

This page allows you to select the report you want to generate.

### Select a report:

All available report names are displayed on the left side of the page. The list of available reports remains displayed on the page even after you select a report name. This allows you to select another report within the selected reports menu without exiting the report page.

 $\Box$  Click a report to select it. The parameters for the selected report are displayed on the right side of the page.

□ Type or select the report options. **Parameters in bold are required.** 

 $\Box$  Use the buttons located at the top of the page to generate the report. If the button feature does not apply to the selected report, it is disabled. For example, a certain report may not be available in the CSV format, so the **CSV** button will be disabled when that report is selected.

- **Preview** Click to generate the HTML view of the report.
- **PDF** Click to generate a PDF file of the report.
- **CSV** Click to generate a CSV file of the report.
- Clear Options Click to clear data from all parameter fields.

Review, save and/or print the report.

#### Sort and filter:

Some reports may or may not provide the sort and/or filter option.

| Sort | Sort report data:<br>You can sort data to make it easier to review or find records in the reports. Not all reports<br>allow this option.<br>From the report window, click <b>Sort/Filter</b> to open the Sort/Filter window. By default, the <b>Sort</b><br><b>Criteria</b> section is expanded. If not, click <b>Sort Criteria</b> . |                                                                                                    |
|------|----------------------------------------------------------------------------------------------------|----------------------------------------------------------------------------------------------------|
|      | (Left grid) Columns<br>Available for<br>Sorting                                                                                                    | Select the columns by which you want to sort, the columns are highlighted blue. Click > to move the selected columns to the right side of under <b>Sort Columns</b> . Continue moving columns to the right grid as needed.                                                                                                    |
|      | (Right grid) Sort<br>Columns                                                                                                    | You can rearrange the columns to indicate the order in which you<br>want the sort applied. Click a column name, and drag it up or down to<br>a new location.<br>In the right grid, for each column, click to indicate if you want that<br>data sorted in ascending (e.g., A-Z, 0-9) or descending (e.g., Z-A, 9-0)<br>order.<br>To remove a column from the sort, select the column, and then click<br>to move it back to the left grid. |
|      |                                                                                                    | elected sort criteria to the report.<br>he window without re-sorting.                                                                                                    |

| Filter |                                                                                                    | rt data:<br>want to view only certain data, you may find it useful to filter the report data. You<br>pecific criteria to retrieve only the data that you want. Not all reports allow this                                                                                                    |  |
|--------|----------------------------------------------------------------------------------------------------|----------------------------------------------------------------------------------------------------|--|
|        | option.<br>From the report window, click <b>Sort/Filter</b> to open the <b>Sort/Filter</b> window. By default, the<br><b>Sort Criteria</b> section is expanded. Click <b>Filter Criteria</b> to expand the <b>Filter Criteria</b><br>section. |                                                                                                    |  |
|        | lf the repo<br>button, ar                                                                                                    | ort does not allow sorting, the <b>Filter</b> button is displayed instead of the <b>Sort/Filter</b><br>Id sort criterion fields are not available.<br><b>Criterion</b> to add new filter criteria. A blank row is displayed in the grid.                                                                                                    |  |
|        | Field                                                                                                    | Description                                                                                                    |  |
|        | Column                                                                                                    | Select a column by which to filter the data. The drop down lists the columns that appear on the report.                                                                                                    |  |
|        | Operator                                                                                                    | Select an operator.<br>= Equals<br>$\neq$ Not equals<br>< Less than<br>$\leq$ Less than or equal to<br>> Greater than<br>$\geq$ Greater than or equal to                                                                                                    |  |
|        | Value                                                                                                    | Type the value by which you want to filter. For example, if you selected a date in the <b>Column</b> field, type a date to view only data for a specific date.                                                                                                    |  |
|        | Other functions and features:                                                                                                    |                                                                                                    |  |
|        | Add Crito                                                                                                    | Add another row.<br>Select the logical connector (AND or OR) in the Logical field. Continue<br>adding rows as needed.<br>Using the AND operator limits search results, because the program looks<br>only for records that contain both criterion. Using the OR operator expands<br>search results, because the program looks for records that contain either<br>one criterion or the other, or both. |  |
|        | Delete<br>Selected                                                                                                    | Delete selected row.<br>Select the row, and then click the <b>Delete Selected</b> button. The row is<br>deleted from the filter criteria.                                                                                                    |  |
|        |                                                                                                    | to apply the selected filter criteria to the report.<br>ncel to close the dialog box without applying a filter.                                                                                                    |  |
|        | Cli                                                                                                    | set report data.<br>ck to restore the report to the original view, removing all sorting and filtering that<br>s been applied.                                                                                                    |  |
| Reset  | set Reset report data:<br>Click to restore the report to the original view, removing all sorting and filtering tha<br>applied.                                                                                                    |                                                                                                    |  |